# Verfahren zum Wiederherstellen von CRD aus schlechtem Zustand in CPS  $\overline{\phantom{a}}$

#### Inhalt

**Einleitung Voraussetzungen** Anforderungen Verwendete Komponenten Hintergrundinformationen Problem Verfahren zum Wiederherstellen von CRD aus dem BAD-Zustand Ansatz 1: Ansatz 2:

## **Einleitung**

Dieses Dokument beschreibt das Verfahren zum Wiederherstellen der CRD-Tabelle (Custom Reference Data) der Cisco Policy Suite (CPS) aus dem BAD-Zustand.

#### Voraussetzungen

#### Anforderungen

Cisco empfiehlt, dass Sie über Kenntnisse in folgenden Bereichen verfügen:

- Linux
- $\cdot$  CPS
- MongoDB

Cisco empfiehlt, dass Sie über folgende Berechtigungen verfügen müssen:

- Root-Zugriff auf CPS CLI
- "qns-svn"-Benutzerzugriff auf CPS-GUIs (Policy Builder und CPS Central)

#### Verwendete Komponenten

Die Informationen in diesem Dokument basierend auf folgenden Software- und Hardware-Versionen:

- $\cdot$  CPS 20.2
- $\bullet$  MongoDB v3.6.17
- $\cdot$  UCS B

Die Informationen in diesem Dokument beziehen sich auf Geräte in einer speziell eingerichteten

Testumgebung. Alle Geräte, die in diesem Dokument benutzt wurden, begannen mit einer gelöschten (Nichterfüllungs) Konfiguration. Wenn Ihr Netzwerk in Betrieb ist, stellen Sie sicher, dass Sie die potenziellen Auswirkungen eines Befehls verstehen.

### Hintergrundinformationen

In CPS wird die CRD-Tabelle verwendet, um benutzerdefinierte

Richtlinienkonfigurationsinformationen zu speichern, die von Policy Builder veröffentlicht werden und mit der CRD DB verknüpft sind, die in der auf sessionmgr gehosteten MongoDB-Instanz vorhanden ist. Export- und Importvorgänge werden in der CRD-Tabelle über die CPS Central-Benutzeroberfläche ausgeführt, um CRD-Tabellendaten zu bearbeiten.

### Problem

Wenn beim Importieren aller Vorgänge ein Fehler auftritt, beendet CPS den Prozess, setzt das System in den BAD-Status und blockiert die Ausführung von CRD-APIs. CPS sendet eine Fehlerantwort an den Client, der angibt, dass das System im BAD-Zustand ist. Wenn sich das System im BAD-Zustand befindet und Sie den Quantum Network Suite (QNS)-/User Data Channel (UDC)-Server neu starten, wird der CRD-Cache mithilfe von Gold-Cart-Daten erstellt. Wenn der Systemfehler-Status FALSE ist, wird der CRD-Cache mit MongoDB erstellt.

**Chair CPS Central** Hostname: perfeilent01 & User: gns-syn (ADMIN) = 1980 = System - CRD is BAD **△ Import/Export CRD data** @ Custom Reference Data Tables Import / Display Name (Name) Export **G EQUIPMENT** 호조  $\geq$ G EQUIPMENT\_SPEED  $\geq$   $\geq$ **G.Event ID**  $\mathbf{z}$ **EHDU IMEI LOCK**  $\geq$ GIMS\_APN 22 GINTERNET\_TO\_TABLET\_4MBPS 22 G Quota: Account Balance a a G Quota: One Time Quota

Nachfolgend finden Sie die CPS Central-Fehlerbilder als Referenz.

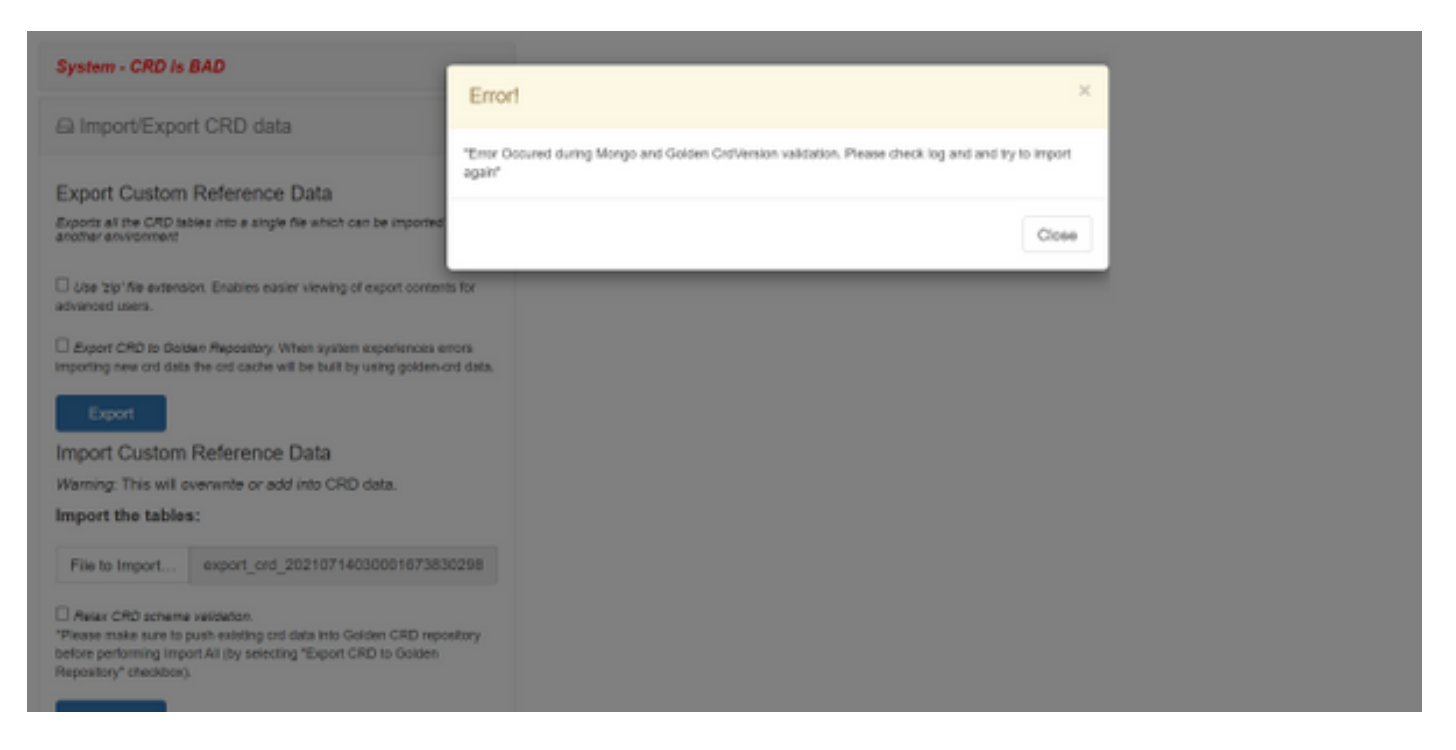

Wenn das CRD-System fehlerhaft ist, gehen Sie wie folgt vor:

- 1. CRD-Manipulation wird blockiert. Sie können nur die Daten anzeigen.
- 2. CRD-APIs, ausgenommen import all, list, query, werden blockiert.
- 3. Beim QNS-Neustart werden CRD-Daten vom golden-crd-Standort übernommen.
- 4. Bei einem Neustart des QNS/UDC wird der System-BAD-Zustand nicht behoben, und es werden nur CRD-Cache aus golden-crd erstellt.
- 5. CRD-Cache mit Golden-Card-Daten erstellt. Wenn der System-BAD-Zustand FALSE ist, dann wird der CRD-Cache mit MongoDB erstellt.

Nachfolgend sind die zugeordneten Meldungen in CPS qns.log aufgeführt:

```
qns02 qns02 2021-07-29 11:16:50,820 [pool-50847-thread-1]
INFO c.b.c.i.e.ApplicationInterceptor - System -
CRD is in bad state. All CRD APIs (except import all, list and query),
are blocked and user is not allowed to use.
Please verify your crd schema/crd data and try again!
qns02 qns02 2021-07-28 11:33:59,788 [pool-50847-thread-1]
WARN c.b.c.i.CustomerReferenceDataManager -
System is in BAD state. Data will be fetched from svn golden-crd repository.
qns01 qns01 2021-07-28 11:55:24,256 [pool-50847-thread-1]
WARN c.b.c.i.e.ApplicationInterceptor - ApplicationInterceptor: Is system bad: true
```
### Verfahren zum Wiederherstellen von CRD aus dem BAD-Zustand

#### Ansatz 1:

Um den Systemstatus zu löschen, müssen Sie ein gültiges und korrektes CRD-Schema aus Policy Builder importieren, das den Import gültiger CRD-Daten aus CPS Central beinhaltet. Wenn der Import alle erfolgreich ist, wird der Systemstatus gelöscht, und alle CRD-APIs und -Operationen werden deaktiviert.

Im Folgenden sind die einzelnen Schritte aufgeführt:

Schritt 1: Führen Sie diesen Befehl aus, um die CRD-Datenbank zu sichern.

```
Command template:
#mongodump --host <session_manager> --port <cust_ref_data_port>
--db cust_ref_data -o cust_ref_data_backup
Sample command:
#mongodump --host sessionmgr01 --port 27717 --db cust_ref_data -o cust_ref_data_backup
```
Anmerkung: Informationen zu CRD DB-Host und -Port finden Sie unter Benutzerdefinierte Referenzdatenkonfiguration in PB, wie in diesem Bild gezeigt.

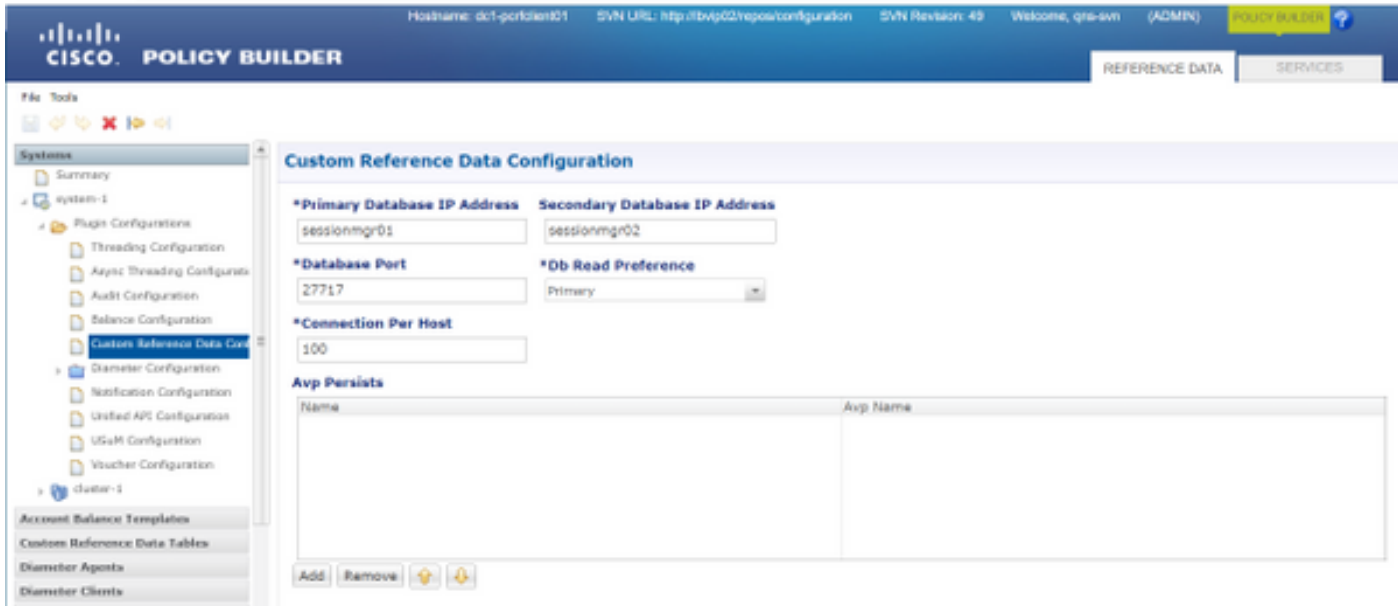

Schritt 2: Löschen Sie die CRD-Tabelle (die gesamte DB) mit diesem Verfahren.

Schritt 2.1: Melden Sie sich bei der Mongo-Instanz an, in der CRD DB vorhanden ist.

```
Command template:
#mongo --host <sessionmgrXX> --port <cust_ref_data_port>
Sample command:
#mongo --host sessionmgr01 --port 27717
Schritt 2.2: Führen Sie diesen Befehl aus, um alle DBs anzuzeigen, die in der Mongo-Instanz
vorhanden sind.
```
set01:PRIMARY> show dbs admin 0.031GB config 0.031GB cust\_ref\_data 0.125GB local 5.029GB session\_cache 0.031GB sk\_cache 0.031GB set01:PRIMARY> Schritt 2.3: Führen Sie diesen Befehl aus, um zu CRD DB zu wechseln. set01:PRIMARY> use cust\_ref\_data switched to db cust\_ref\_data set01:PRIMARY Schritt 2.4: Führen Sie diesen Befehl aus, um CRD DB zu löschen.

```
set01:PRIMARY> db.dropDatabase()
{
"dropped" : "cust_ref_data",
"ok" : 1,
"operationTime" : Timestamp(1631074286, 13),
"$clusterTime" : {
"clusterTime" : Timestamp(1631074286, 13),
"signature" : {
"hash" : BinData(0,"AAAAAAAAAAAAAAAAAAAAAAAAAAA="),
"keyId" : NumberLong(0)
}}}
set01:PRIMARY>
```
Schritt 3: Vergewissern Sie sich, dass mit dem Befehl show dbs kein db mit dem Namen cust\_ref\_data vorhanden ist.

set01:PRIMARY> show dbs admin 0.031GB config 0.031GB local 5.029GB session\_cache 0.031GB sk\_cache 0.031GB set01:PRIMARY> Schritt 4: Melden Sie sich beim Policy Builder mit dem Benutzer "qns-svn" an, und veröffentlichen Sie ein gültiges CRD-Schema.

Schritt 5: Starten Sie den qns-Prozess auf allen Knoten mit restartall.sh aus Cluster Manager neu.

Schritt 6: Überprüfen Sie, ob die Diagnose in Ordnung ist und keine Einträge in der CRD-Tabelle vorhanden sind. In den CRD-Tabellen darf nur ein Schema vorhanden sein, d. h. ohne Daten.

Schritt 7: Melden Sie sich bei CPS Central mit dem Benutzer "qns-svn" an, und importieren Sie gültige CRD-Daten.

Schritt 8: Überprüfen Sie, dass die Meldung "System - CRD is BAD" (System - CRD ist BAD) nicht in CPS Central angezeigt wird und alle zurückgegebenen Meldungen erfolgreich importiert wurden.

Schritt 9: Stellen Sie sicher, dass alle CRD-APIs jetzt nicht mehr blockiert sind. Sie können die CRD-Daten jetzt bearbeiten.

Wenn der erste Ansatz nicht funktioniert hat, gehen Sie zum zweiten Ansatz.

#### Ansatz 2:

Schritt 1: Identifizieren Sie den Host und den Port, in dem die ADMIN DB Mongo-Instanz mit dem Befehl diagnostics.sh —get\_r gehostet wird.

```
[root@installer ~]# diagnostics.sh --get_r
CPS Diagnostics HA Multi-Node Environment
---------------------------
Checking replica sets...
 |-----------------------------------------------------------------------------------------------
   -----------------------------------------|
| Mongo:v3.6.17 MONGODB REPLICA-SETS STATUS INFORMATION Date : 2021-09-14 02:56:23 |
|-----------------------------------------------------------------------------------------------
-----------------------------------------|
| SET NAME - PORT : IP ADDRESS - REPLICA STATE - HOST NAME - HEALTH - LAST SYNC - PRIORITY |
|-----------------------------------------------------------------------------------------------
-----------------------------------------|
| ADMIN:set06 |
| Status via arbitervip:27721 sessionmgr01:27721 sessionmgr02:27721 |
| Member-1 - 27721 : - PRIMARY - sessionmgr01 - ON-LINE - -------- - 3 |
| Member-2 - 27721 : - SECONDARY - sessionmgr02 - ON-LINE - 1 sec - 2 |
| Member-3 - 27721 : 192.168.10.146 - ARBITER - arbitervip - ON-LINE - -------- - 0 |
|-----------------------------------------------------------------------------------------------
-----------------------------------------|
```
Schritt 2: Melden Sie sich bei der Mongo-Instanz an, in der ADMIN DB vorhanden ist.

```
Command template:
#mongo --host <sessionmgrXX> --port <Admin_DB__port>
```
Sample Command:

```
#mongo --host sessionmgr01 --port 27721
```
Schritt 3: Führen Sie diesen Befehl aus, um alle in der Mongo-Instanz vorhandenen DBs anzuzeigen.

set06:PRIMARY> show dbs admin 0.078GB config 0.078GB diameter 0.078GB keystore 0.078GB local 4.076GB policy\_trace 2.078GB queueing 0.078GB scheduler 0.078GB sharding 0.078GB set06:PRIMARY> Schritt 4: Führen Sie diesen Befehl aus, um auf die ADMIN DB zu wechseln.

set06:PRIMARY> use admin switched to db admin set06:PRIMARY> Schritt 5: Führen Sie diesen Befehl aus, um alle Tabellen in der ADMIN-DB anzuzeigen.

set06:PRIMARY> show tables state system.indexes system.keys system.version

set06:PRIMARY>

Schritt 6: Führen Sie diesen Befehl aus, um den aktuellen Status des Systems zu überprüfen.

```
set06:PRIMARY> db.state.find()
{ "_id" : "state", "isSystemBad" : true, "lastUpdatedDate" : ISODate("2021-08-11T15:01:13.313Z")
}
set06:PRIMARY>
```
Hier sehen Sie, dass "isSystemBad" : Richtig. Daher müssen Sie dieses Feld auf "false" aktualisieren, um den CRD-BAD-Zustand mit dem im nächsten Schritt bereitgestellten Befehl zu löschen.

Schritt 7: Aktualisieren Sie das Feld "isSystemBAD" mit dem Befehl db.state.updateOne({\_id:"state"},{\$set:{isSystemBad:false}}).

```
set06:PRIMARY> db.state.updateOne({_id:"state"},{$set:{isSystemBad:false}})
{ "acknowledged" : true, "matchedCount" : 0, "modifiedCount" : 0 }
set06:PRIMARY>
```
Schritt 8: Führen Sie den Befehl db.state.find() aus, um zu überprüfen, ob derSystemBad-Feldwert in false geändert wurde.

```
set06:PRIMARY> db.state.find()
{ "_id" : "state", "isSystemBad" : false, "lastUpdatedDate" : ISODate("2021-08-
11T15:01:13.313Z") }
set06:PRIMARY>
```
Schritt 9: Stellen Sie sicher, dass alle CRD-APIs jetzt deaktiviert sind. Sie können die CRD-Daten jetzt bearbeiten.